# **Inscription au BIA Session 2022**

L'inscription se fait par Cyclades :<https://exacyc.orion.education.fr/cyccandidat>

- Les élèves de 1ere et terminale doivent avoir un compte déjà utilisé pour l'inscription au bac. Pour l'inscription au BIA, il faut utiliser ce compte et passer au paragraphe 2 de ce document.

- Les autres élèves n'ont pas de compte et doivent commencer par le créer (paragraphe 1 ci-dessous)

## **1. Création du compte**

- Ouvrir le site Cyclades :<https://exacyc.orion.education.fr/cyccandidat>

- Choisir « Je n'ai pas de compte, je le crée ».

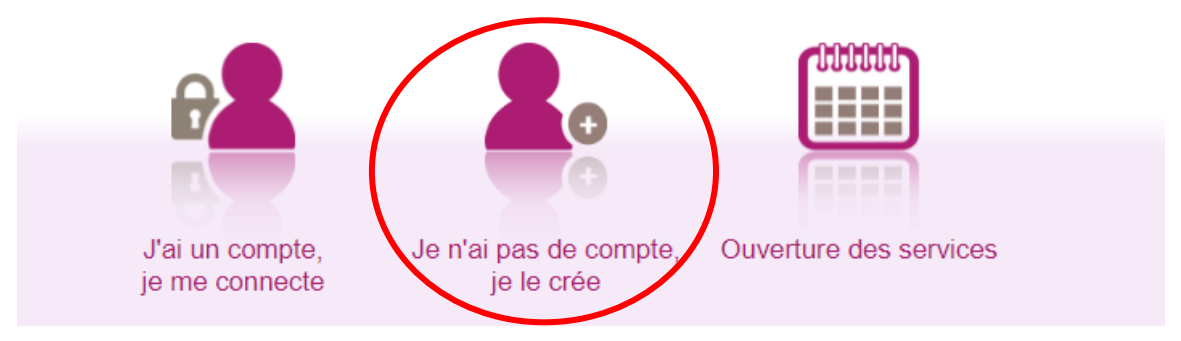

- Compléter le formulaire.

- Veiller à indiquer une adresse mail valide (elle est nécessaire pour valider la création du compte).
- Veiller à utiliser un mot de passe conforme (majuscule + minuscule + caractère spécial).

- Noter l'adresse mail utilisée (indispensable pour accéder au compte plus tard (pour imprimer la convocation à l'épreuve) et récupérer le mot de passe en cas d'oubli.

- Valider la création en cliquant sur « Créer le compte ».

- Relever ses mails, il doit y en avoir un avec « [Cyclades] Activer mon compte » comme objet. Cliquer sur le lien « Activer mon compte ».

## **2. Inscription au BIA**

- Ouvrir le site Cyclades :<https://exacyc.orion.education.fr/cyccandidat>

- Cliquer sur « J'ai un compte, je me connecte ».

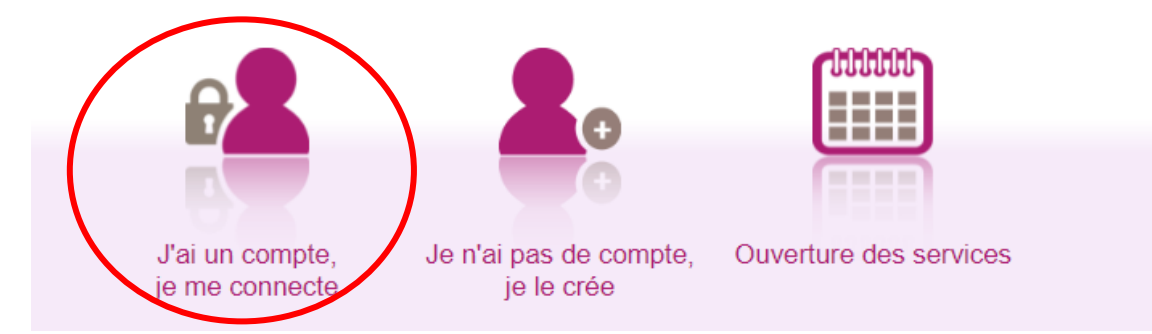

### - Se connecter avec l'adresse mail et le mot de passe du compte.

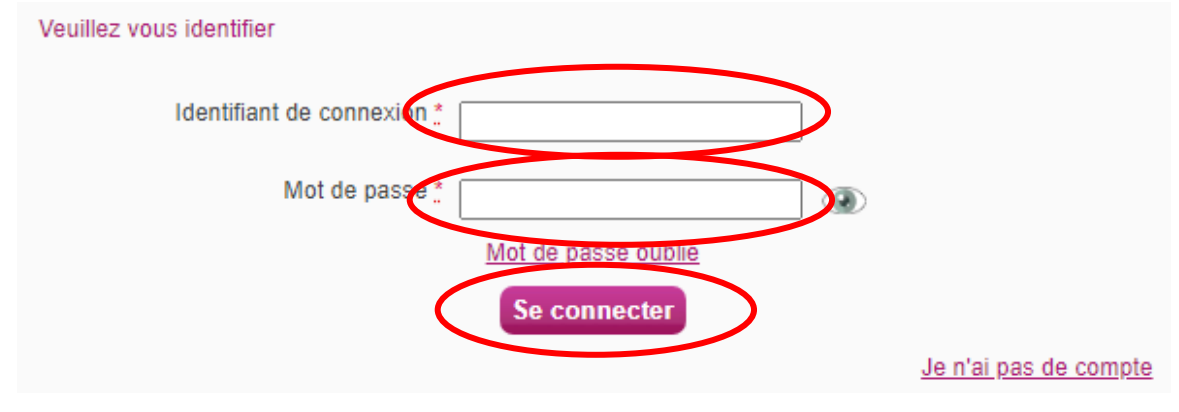

- Cliquer sur « Ajouter une nouvelle candidature

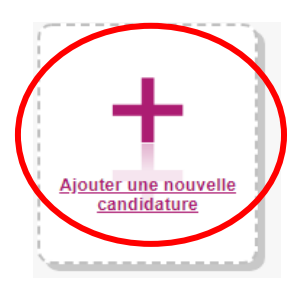

### - Choisir EXAMEN puis AUTRES EXAMENS

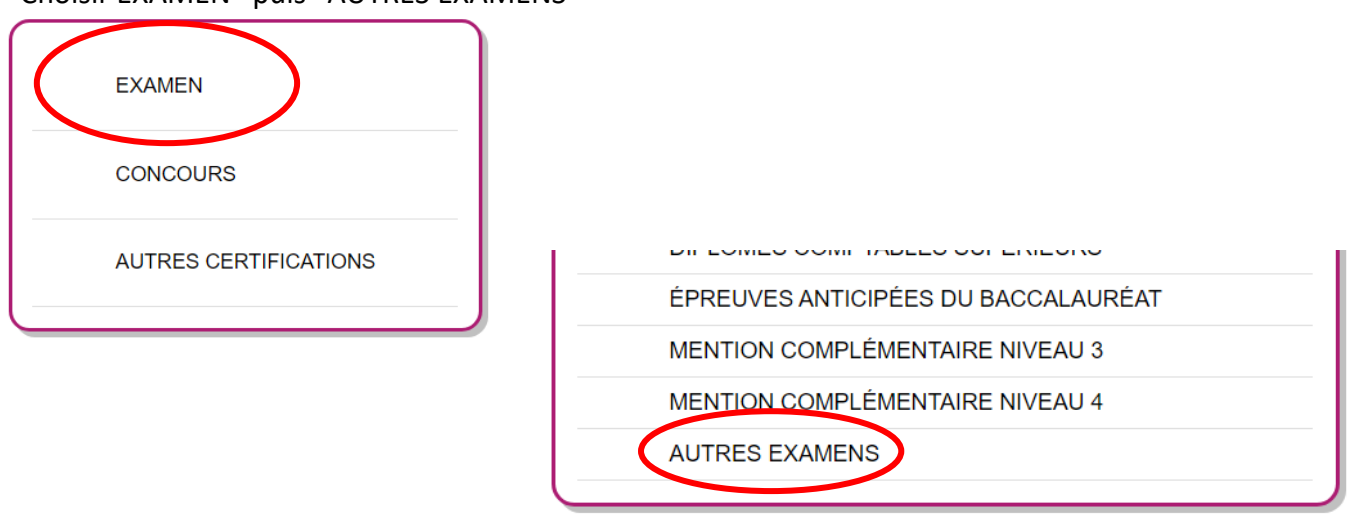

### - Choisir ensuite BREVET D'INITIATION AERONAUTIQUE puis 2022

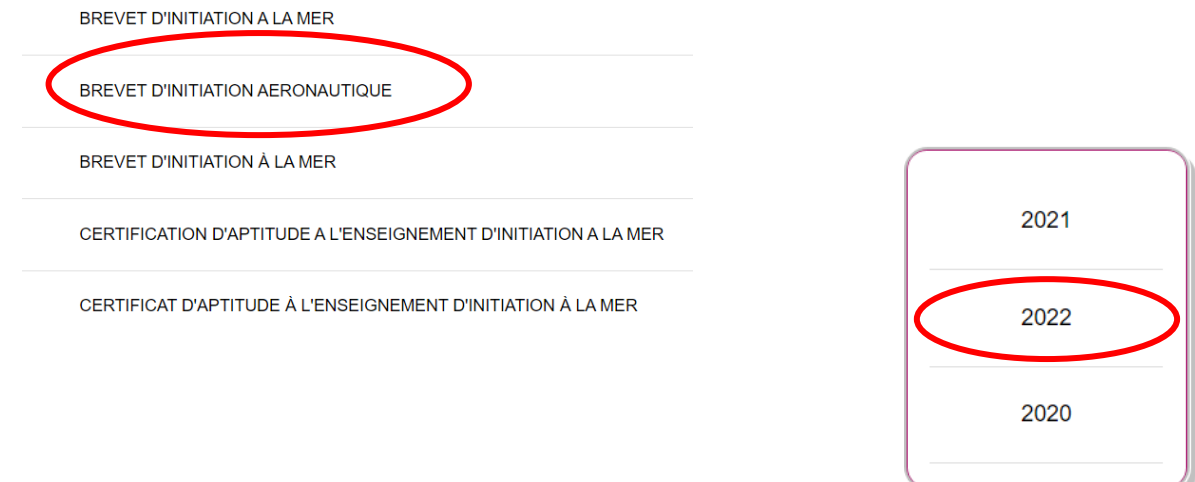

### - Choisir ensuite ACADÉMIE DE BORDEAUX - (2022)

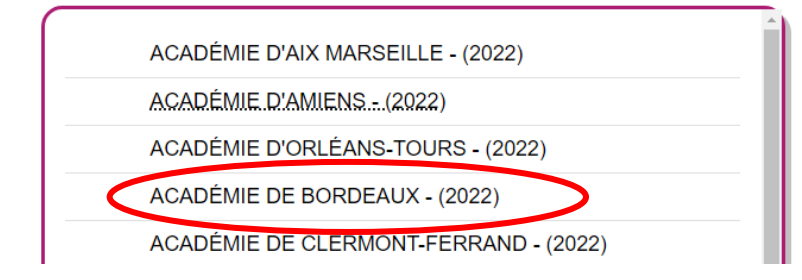

- Vous devez voir l'inscription au BIA. Cliquer sur « Valider »

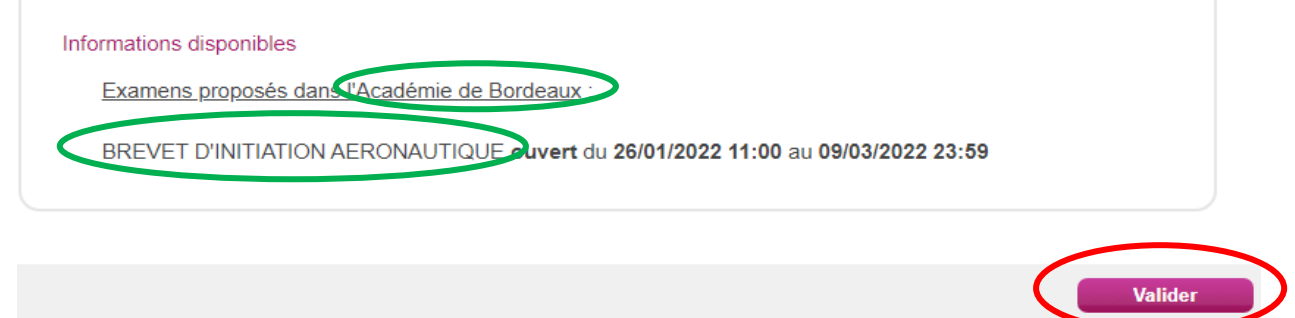

- Cliquer sur « Valider »
- Compléter ensuite le formulaire des informations personnelles :
	- adresse
	- code postal
	- localité
	- nationalité
	- téléphone

- Cliquer sur « Suivant » et compléter l'établissement. *Bien regarder dans la liste, l'ordre de classement peut sembler bizarre.*

Les candidats qui ne sont pas scolarisés doivent choisir « Candidats non scolaires - xx », xx étant le numéro du département..

- Cliquer sur Suivant.

- Choisir pour l'épreuve facultative d'Anglais si vous souhaitez la passer (Inscrit) ou ne pas la passer (Non Inscrit).

*Rappel : cela ne peut pas faire perdre de points, mais il faut plus de 10/20 à cette épreuve pour gagner des points.*

- Cliquer sur Suivant, vérifier les informations et cliquer sur « Enregistrer ».

### - Vous voyez la confirmation d'inscription :

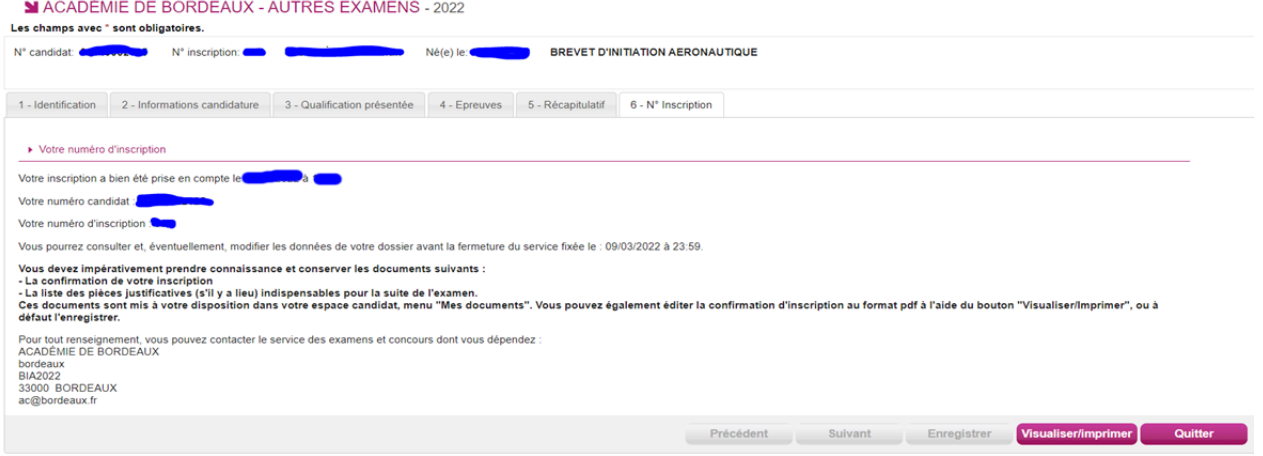

*Il est conseillé de cliquer sur « visualiser/imprimer » pour sauvegarder la preuve de votre inscription.*

# **ATTENTION , ça n'est pas fini…**

#### *Il reste à déposer le scan de la pièce d'identité.*

- Quand vous cliquez sur « Quitter » vous retournez à la page d'accueil et vous voyez votre inscription (vous pouvez en avoir d'autres si vous êtes en 1ere ou terminale) :

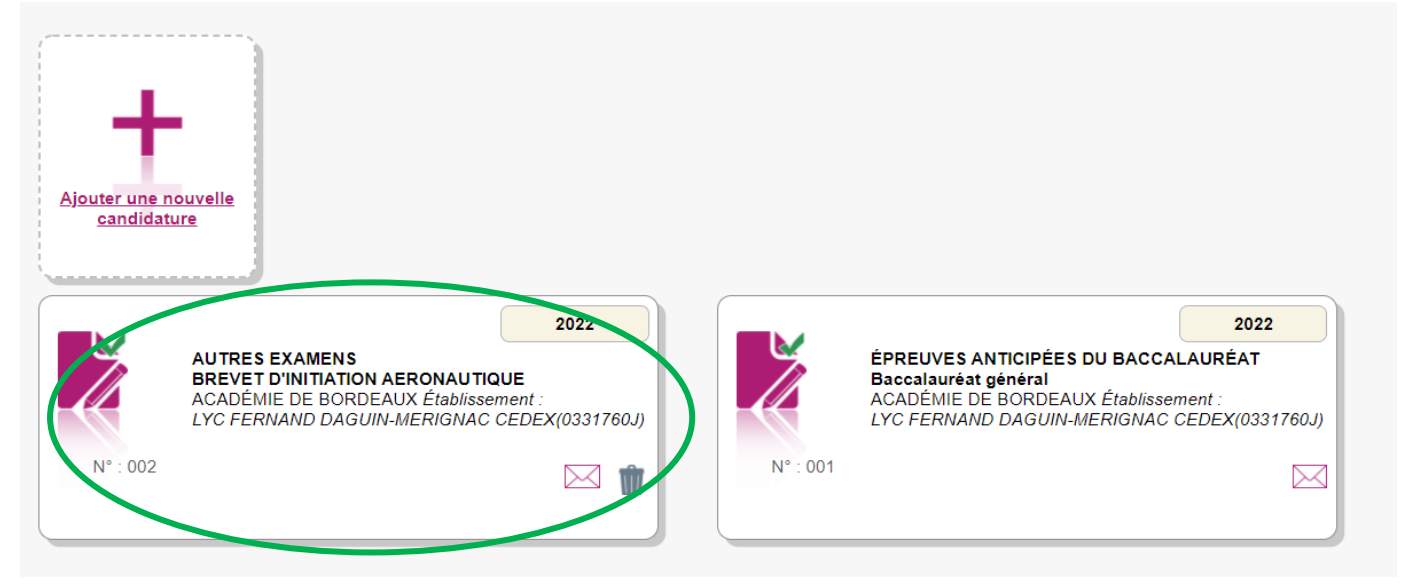

- Cliquez sur l'inscription au BIA puis sur « Mes justificatifs »

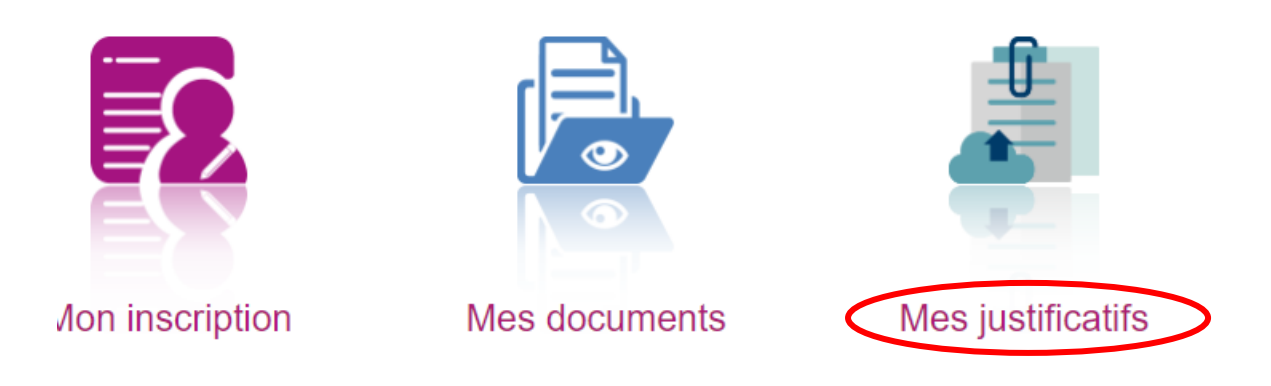

#### - Vous devez alors trouver la demande d'ajout d'une pièce d'identité.

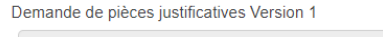

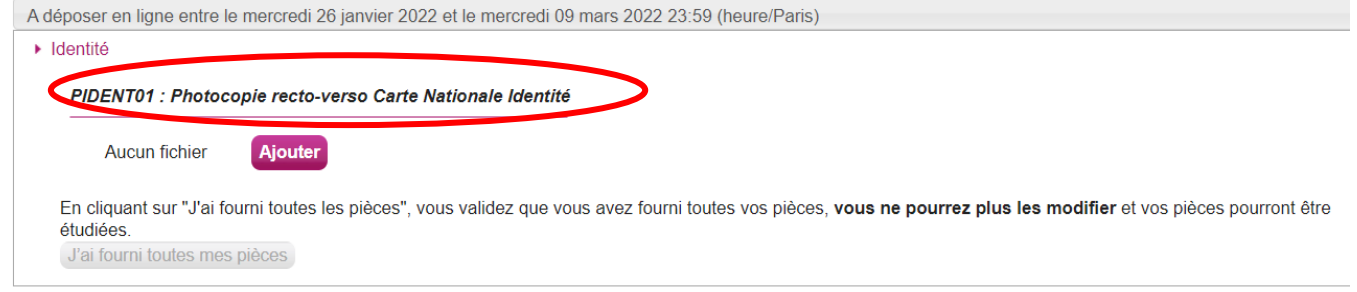

- Cliquer sur « Ajouter », puis « Choisir un fichier ».

Parcourir l'ordinateur pour sélectionner le scan de la carte d'identité ou du passeport puis cliquer sur « Envoyer ». *Attention, pour la carte d'identité il faut le recto et le verso en un seul fichier.*

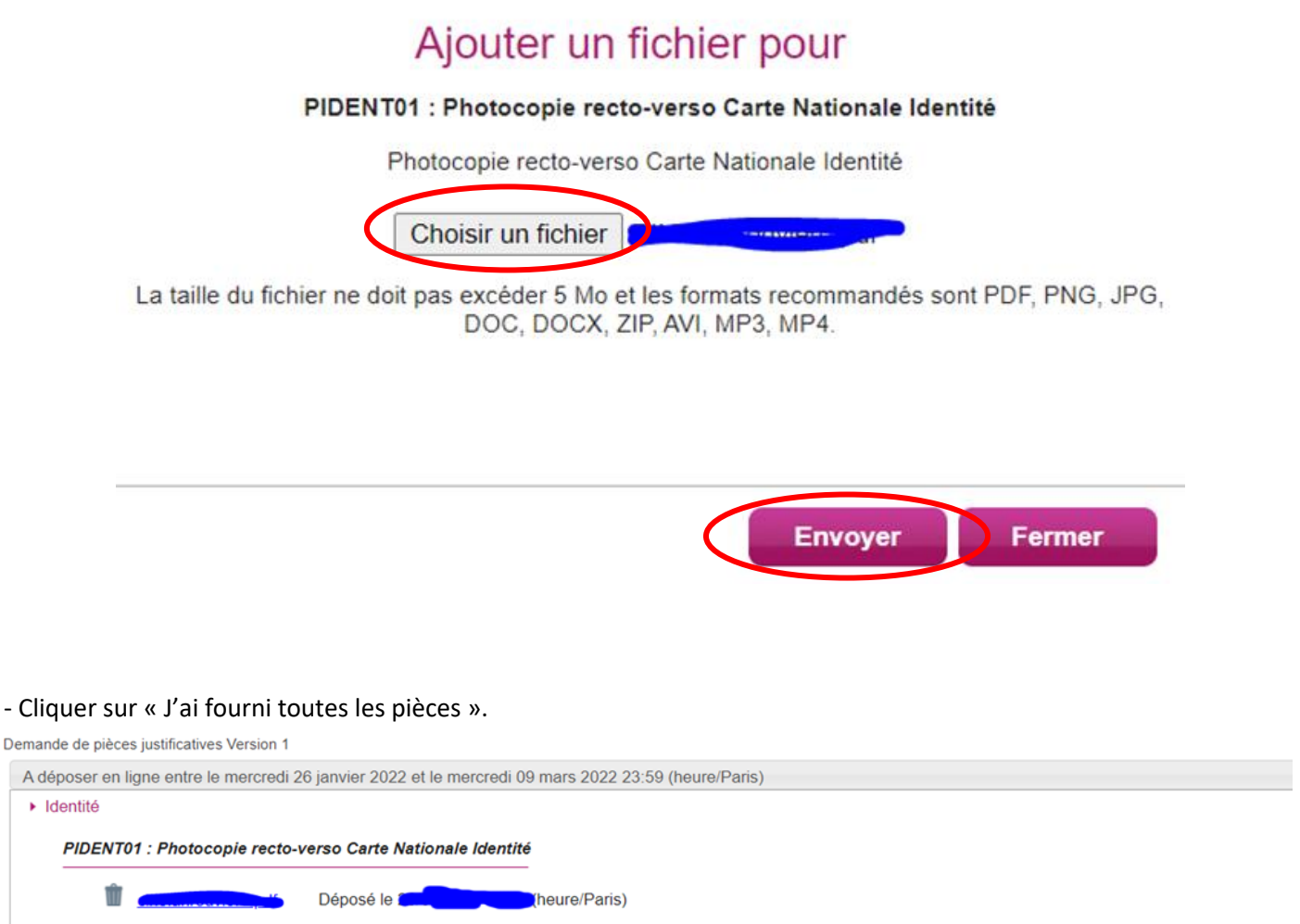

En cli ni toutes les pièces", vous validez que vous avez fourni toutes vos pièces, **vous ne pourrez plus les modifier** et vos pièces pourront être etudiées J'ai fourni toutes mes pi

- Un pop-up s'ouvre. Cliquez sur OK

exacyc.orion.education.fr indique

Vous allez valider vos pièces, vous ne pourrez plus les modifier. Confirmez-vous ?

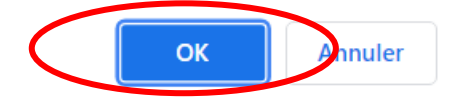

C'est terminé.